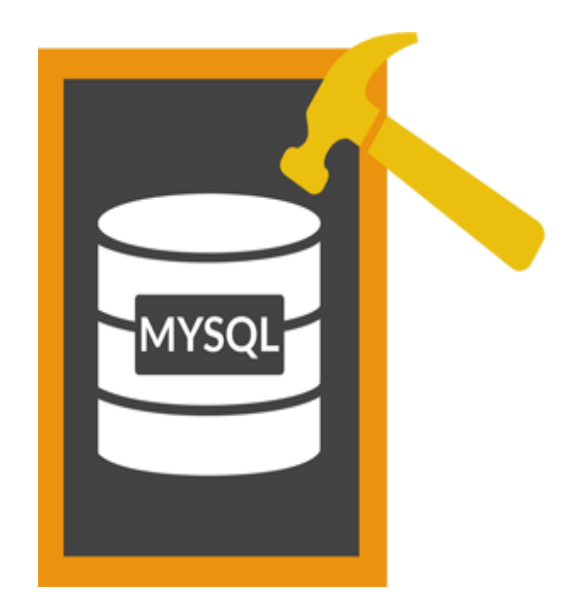

# **Stellar Phoenix Database Repair for MySQL 6.0.0.1 Installation Guide**

# **Overview**

**Stellar Phoenix Database Repair for MySQL** is designed to repair data from damaged or corrupt MySQL database. Using strong algorithm, the software does a complete scan of the corrupt MySQL database and efficiently repairs almost every bit of information without deleting or modifying original data. Even heavily damaged database can be optimally repaired and restored with this software.

**Stellar Phoenix Database Repair for MySQL** gives two options to select damaged or corrupt MySQL database- **automatic** and **manual**.

In **automatic** selection option, the software automatically selects database(s) from the default installation location of MySQL if MySQL is installed with default configuration.

In **manual** selection option, user can select database(s) from different locations. User can browse to locate the desired database(s). However, user should provide a root folder that contains at least one database and **ibdata** file for corresponding database. User can search **ibdata** file from different location, however, it should correspond to the selected database. If corresponding **ibdata** file is unavailable for a database then it cannot be repaired.

After scanning, **Stellar Phoenix Database Repair for MySQL** provides preview of database in a tree structure. User can view the components of selected database and can repair desired components.

The software also shows details of ongoing process in a **Message log** pane. These details can be saved in a text file.

### **What's New in this Version?**

• Support of CSV, HTML and EXCEL format in saving process.

### **Key features:**

- Find option to search items of database in the tree generated after scanning process in preview window.
- Repairs database created using database storage engines of MySQL-MyISAM & Innodb.
- Repairs MySQL database installed on Linux platform.
- Repairs primary key(s), relations and tables.
- Shows preview of Properties of tables.
- Repairs Properties of tables.
- Shows preview of queries of Views and Triggers.
- Repairs MySQL objects such as Views and Triggers in the form of query.
- Repairs all data types except spatial data types.
- Repairs data on which default and auto-increment properties are applied.
- Supports MySQL 6.x, 5.x, 4.x, and 3.x (You need upper version of MySQL to repair 3.x files).
- Options to customize software.
- Support for new format of **Date** data type in MYSQL 5.6 and above.
- Support for new format of **Datetime** data type in MYSQL 5.6 and above.
- Support for new format of **Timestamp** data type in MYSQL 5.6 and above.
- Support for new format of **Time** data type in MYSQL 5.6 and above.

# **Installation Procedure**

Before beginning installation, make sure that the computer meets minimum system requirements.

### **Minimum System Requirements**

- Processor: Pentium Class
- Operating System: Windows 10 / 8.1 / 8 / 7 / Vista
- Memory: Minimum 1GB (2 GB Recommended)
- Hard Disk: 100 MB of free space
- MySQL Version:  $6.x / 5.x / 4.x / 3.x$

### **To install the software, follow the steps given below:**

- 1. Double-click **StellarPhoenixDatabaseRepairforMySQL.exe**. A setup dialog box is displayed.
- 2. Click **Next** to continue. *License Agreement* dialog box is displayed.
- 3. Select **I accept the Agreement** option. Click **Next** to continue.
- 4. Specify location where installation files are to be stored. Click **Next** to continue.
- 5. Select the folder where files are to be stored. A default folder is suggested in *Select Start Menu Folder* box. Click on **Browse** to select a different location. Click **Next**.
- 6. In S*elect Additional Tasks* dialog box, choose check box as per your choice. Click **Next**.
- 7. Review entries. Click **Back** if you want to make any changes. Click **Install** to start installation. The Installing screen shows the installation process.
- 8. After completion of installation process, *Completing the Stellar Phoenix Database Repair for MySQL Setup Wizard* screen opens. Click **Finish**.

You can clear *Launch Stellar Phoenix Database Repair for MySQL Setup* check box to stop automatic launch of the software.

# **Launching the Software**

To launch Stellar Phoenix Database Repair for MySQL,

**To launch Stellar Phoenix Database Repair for MySQL in Windows 10:**

- Click Start icon -> All apps -> **Stellar Phoenix Database Repair for MySQL** -> **Stellar Phoenix Database Repair for MySQL**. Or,
- Double click **Stellar Phoenix Database Repair for MySQL** icon on the desktop. Or,
- Click **Stellar Phoenix Database Repair for MySQL** tile on the home screen.

**To launch Stellar Phoenix Database Repair for MySQL in Windows 8.1 / 8:**

- Click **Stellar Phoenix Database Repair for MySQL** tile on the home screen. Or,
- Double click **Stellar Phoenix Database Repair for MySQL** icon on the desktop.

**To launch Stellar Phoenix Database Repair for MySQL in Windows 7 / XP:**

- Click Start -> Programs -> **Stellar Phoenix Database Repair for MySQL** -> **Stellar Phoenix Database Repair for MySQL**. Or,
- Double click **Stellar Phoenix Database Repair for MySQL** icon on the desktop. Or,
- Click **Stellar Phoenix Database Repair for MySQL** icon in Quick Launch.

# **How to Order?**

The software can be purchased by making payments online. Once the purchase order is confirmed, a Registration Key is sent to the buyer through e-mail. The product can be activated using this Registration Key. To purchase the software, follow any of these methods :

- 1. To purchase the software online, please visit [https://www.stellarinfo.com/database](https://www.stellarinfo.com/database-recovery/mysql-recovery/buy-now.php)[recovery/mysql-recovery/buy-now.php](https://www.stellarinfo.com/database-recovery/mysql-recovery/buy-now.php) for more information and to place an order.
- 2. If demo version is installed, click **Purchase** button in **Help** menu on menu ribbon on the main user interface to go through purchasing process.
- 3. When you try to repair corrupted database in demo version of the software, you get a message that you need to purchase the product in order to save repaired database. Click **OK** to purchase the software.

# **Registering the Software**

The demo version is just for evaluation purposes and must be eventually registered to use the full functionality of the software. The software can be registered using the Registration Key that you receive via email after purchasing the software.

### **To register the software:**

- 1. Run the demo version of **Stellar Phoenix Database Repair for MySQL** software.
- 2. On the main user interface, click the **Register** option. The **Register** window is displayed as shown below:

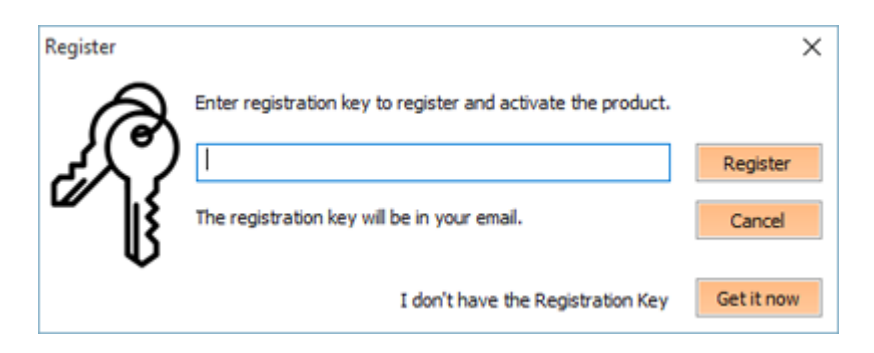

- 3. If you don't have the registration key, click the **Get it now** button in the window to go online and purchase the product.
- 4. Once the order is confirmed, a Registration Key will get sent to the email provided.
- 5. Type the **Registration Key** (received through email after purchasing the product) and click **Register** button (Please ensure that you have an active Internet connection).
- 6. The software will automatically communicate with the license server to verify the entered key. If the key you entered is valid, the software will be registered successfully.
- 7. The '*Activation completed successfully* ' message is displayed after the process gets completed successfully. Click **OK**.

# **Transfer License**

**Stellar Phoenix Database Repair for MySQL** allows you to export the license of the registered software to another computer on which you want to run the software with full functionality. This operation deactivates the product on your current computer so it can be reactivated on the new computer.

## **To export a software license from one computer to another, please follow the specific steps below:**

### **On Target Computer:**

- 1. Run demo version of the software.
- 2. Go to **Tools** menu, click **Transfer License** option.
- 3. An **Import License** dialog box will appear displaying **Registration ID** in its respective field.

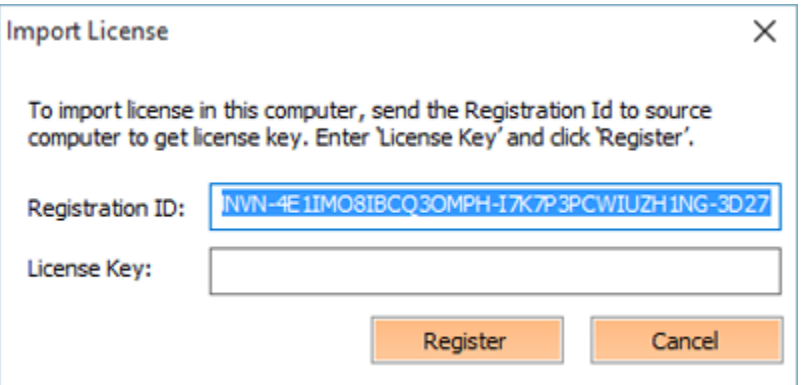

### **On Source Computer:**

- 1. Run registered version of **Stellar Phoenix Database Repair for MySQL** software.
- 2. Go to **Tools** menu, click **Transfer License** option.
- 3. An **Export License** dialog box will appear.

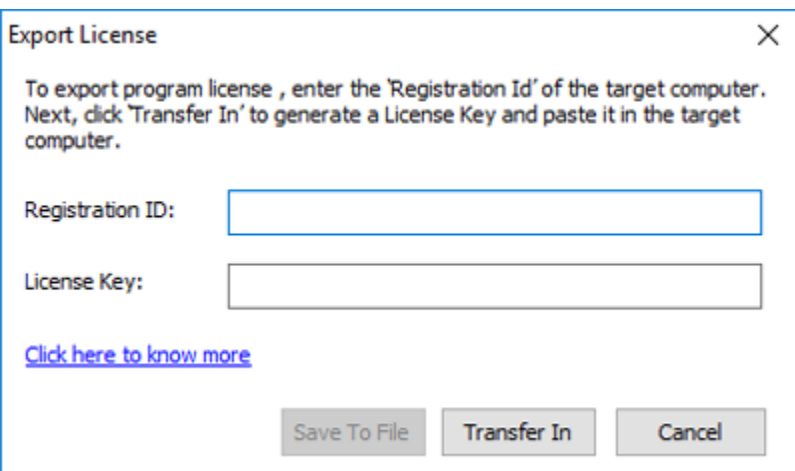

- 4. In **Export License** dialog box copy the **Registration ID** displayed on the Target Computer in the field of Registration ID on the Source Computer.
- 5. To get your License Key, click **Transfer In** button on Source Computer. This will generate a License Key.
- 6. You can also save the License Key generated on the source computer. Click **Save to File** button to save the Registration ID and the License Key. In **Browse for Folder** dialog box, select the location where you want to save the details. Click **OK**.
- 7. '*License Key has been saved successfully*' message is displayed after the saving process is completed successfully. Click **OK**.

This will deactivate the product on Source Computer and you will no longer be able to use the software anymore on this computer.

### **On Target Computer:**

- 1. Type the **License Key** which you have generated on the Source Computer in the provided field of License Key.
- 2. Click **Register** to complete the activation process.
- 3. '*Activation Completed Successfully* ' message is displayed after the process is completed successfully. Click **OK**

# **How to Update?**

There are periodical software updates for **Stellar Phoenix Database Repair for MySQL**. Software updates should be done to keep the software up-to-date. Updates can be a newly added functionality, a new feature, a new service or any other information that can be important for improvement. Update option in the application is capable of checking for the latest updates. This will check for both latest minor and major version available online. You can easily download minor version through the update wizard. However, the major version, if available, has to be purchased. While updating the software, it's recommended to close all the running programs. Note that demo version can not be updated. To update the application, follow these steps:

- Click on **Update** button in **Tools** menu on the main user interface. **Stellar Phoenix Update Wizard** is displayed.
- Click **Next**. A busy timer shows that updates are being searched. If it finds any new version, a message indicates the availability.
- If a message is displayed that no updates are available, click **Cancel** to close the wizard.
- Click **Next**. The software will start downloading update files from the server. When the process is complete, the software will upgrade to the latest version.

# **Stellar Support**

Our **Technical Support** professionals will give solutions for all your queries related to **Stellar** products.

You can either call us or go online to our support section at<http://www.stellarinfo.com/support/>

For price details and to place the order, click [https://www.stellarinfo.com/database-recovery/mysql-](https://www.stellarinfo.com/database-recovery/mysql-recovery/buy-now.php)

### [recovery/buy-now.php](https://www.stellarinfo.com/database-recovery/mysql-recovery/buy-now.php)

Chat Live with an **Online** technician at <http://www.stellarinfo.com/>

Search in our extensive **Knowledge Base** at<http://www.stellarinfo.com/support/kb/>

Submit enquiry at<http://www.stellarinfo.com/support/enquiry.php>

E-mail to Stellar Support at [support@stellarinfo.com](mailto:support@stellarinfo.com.)

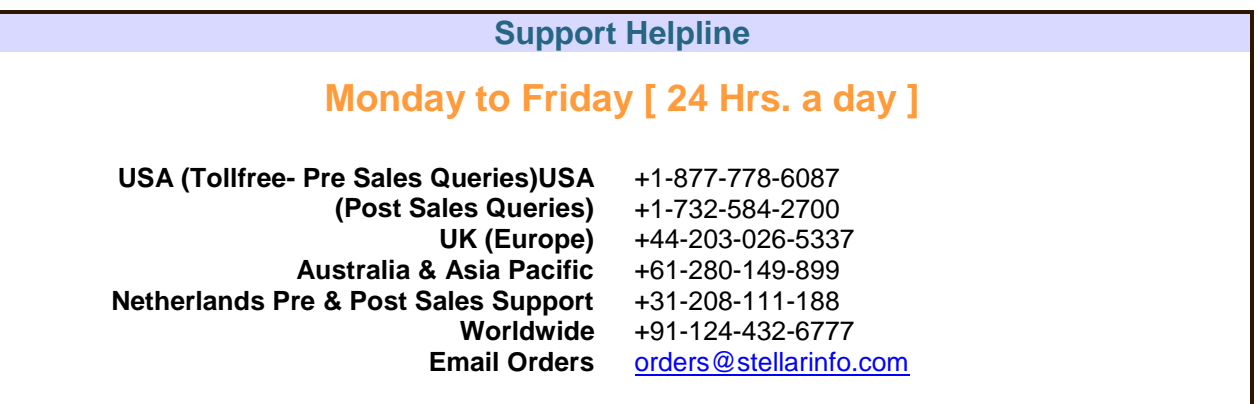